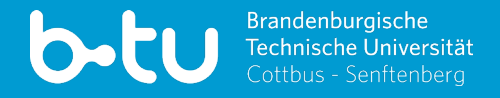

# **MOODLE AND CO. FOR STUDENTS** Version 03/2024

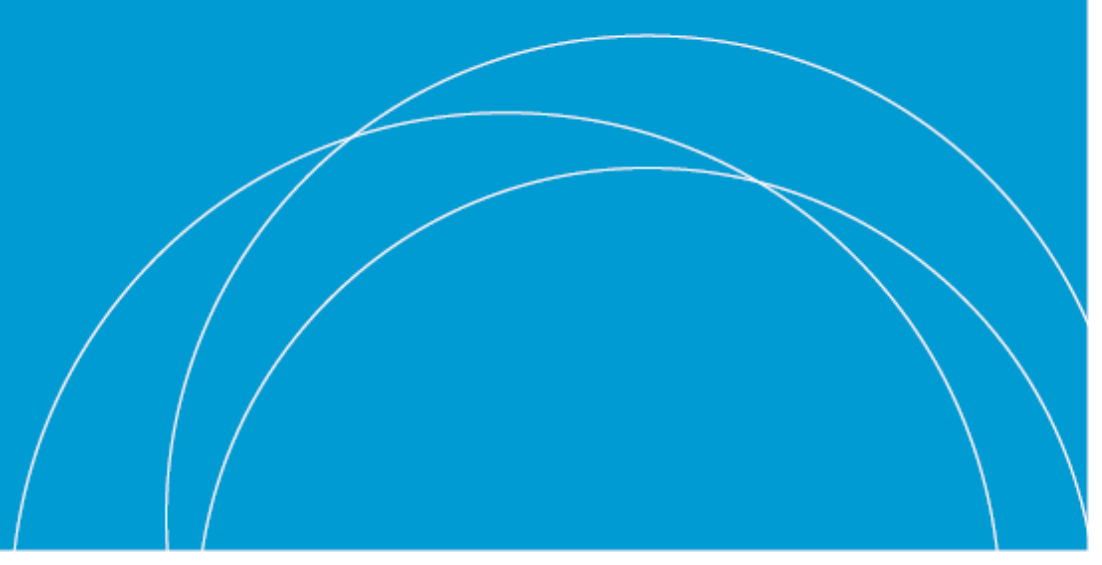

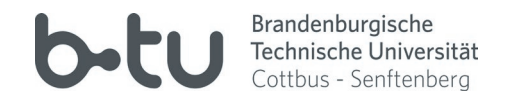

#### **Multimedia Centre of the BTU**

- "Competence and Service Centre for Digitisation in Teaching".
- consists of website team, photo-video team and eLearning team
- Support also for student requests (e.g. video production)
- Further services from the computer centre (URZ): ownCloud, mail, WLAN on campus, BTU account, ...

#### **eLearning-Team**

- Support for LMS Moodle and all services of the MMZ
- Website: https://www.b-tu.de/elearning
- **central support address: eLearning@b-tu.de**
- Hotline: Tue Thu from 9:00 12:00 a.m.: +49 355 69 3939

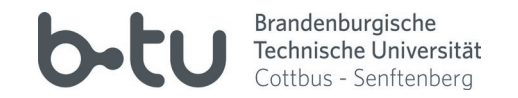

#### • BTU website ► Quicklinks ► eLearning ► moodle BTU

• Login with central BTU account

**Self Study Course for students on the basics of the learning portal moodle** [>> on Moodle-BTU via »Help« in site](https://www.b-tu.de/studium/immatrikulation-studienstart/semesterstart) header

#### **MOODLE OPTIONS IN THE COURSE**

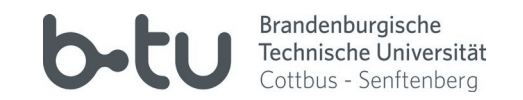

- View and download documents and scripts
- Receive current messages from teachers (e.g. course cancelled)
- Participate in forums, chats and wikis
- Submit assignments or take eTests

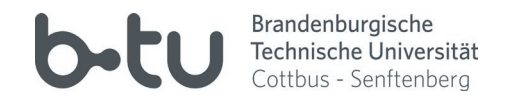

# **Profile Settings**

 $\bullet$  small arrow next to name and avatar (top right)  $\triangleright$  profile

und

● small arrow next to name and avatar (top right) ▶ Settings

#### **Customise Dashboard**

- Dashboard ▶ Edit this page
- Add block if necessary (bottom left in navigation)
- Course lists, current tasks, current news, calendar, ...

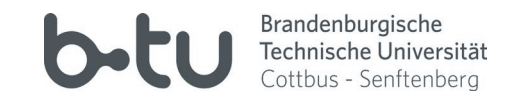

- Small arrow next to name and avatar (top right) ► Settings ► System messages
- When are mails and when are system messages sent?
- Important announcements from lecturers should be received via BTU mails
- **Check BTU mails regularly!!!**
- e.g. receive forum subscriptions by mail (each entry 1 mail)
- ▶ Settings ▶ Set forums: Daily summary possible

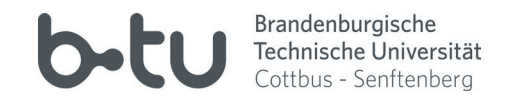

# **Option "Search"**

- Header (top) ► All courses ► Search courses
- Course name scheme: 12330 | Databases | WiSe 23/24
- Search by module number, event number or title possible

#### **Option "Search tree with faculties and departments"**

- Header (top) ▶ All courses ▶ Use course tree
- e.g. Faculty 1 ► FG Database and Information Systems ► show available courses

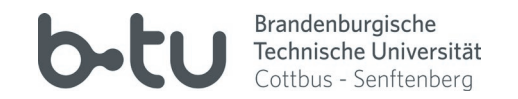

# **Self registration**

- Search for course (see previous slide) ▶ Select course ▶ Enrolment
- Self-enrolment not always possible (e.g. if teachers enrol manually)
- Self-enrolment usually possible: ► you can also un-enrol from course ... yourself
- do not mix up with deregistration from Moodle

#### **Self enrolment with enrolment key**

- like self-enrolment, but with password.
- Teachers usually provide the password in the first course.

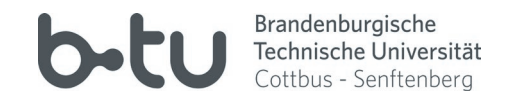

#### **Self registration**

● Search for course (see previous slide) ▶ Select course ▶ Enrolment

● Self-enrolment not always possible (e.g. if teachers enrol manually)

# ● Self-enrolment usually possible: ► Deregister from course ... yourself **Course registration in Moodle IS NOT the registration for the exams!!!**

#### **Self enrolment with enrolment key**

- like self-enrolment, but with password.
- Teachers usually provide the password in the first course.

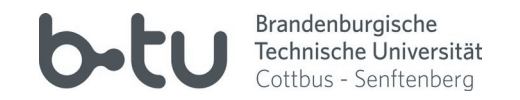

- Participant list ▶ Select person ▶ Write message (speech bubble)
- or search for names directly in the message board (speech bubble top right)
- Manage your own messages in the message board
- depending on the notification settings, mails are sent by the system

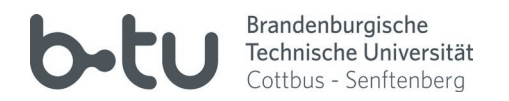

- Every student with a BTU account also receives a BTU mailbox and address.
- Login at https://www.b-tu.de/webmail/ with BTU account
- Mailbox and mails via webmail or synchronization with mail client possible
- **Check your BTU mailbox daily!** (e.g. important information from teachers and Moodle info)
- **Always send mails to teachers and the MMZ with the BTU sender**

(otherwise they may be recognized as spam)

# **OTHER PORTALS**

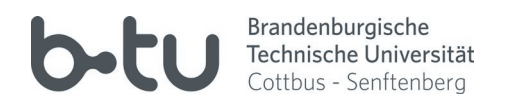

#### **Online module catalogue**

- called "Information Portal: Teaching"
- https://www.b-tu.de/qisserver3/
- compile your timetable online

**Info videos about the BTU portals** [https://www.b-tu.de/en/international/](https://www.b-tu.de/en/international/international-students/how-to-videos) [international-students/how-to-videos](https://www.b-tu.de/studium/immatrikulation-studienstart/semesterstart)

#### **Online exam registration**

- called "Self Service Functions for students and teachers"
- https://www.b-tu.de/qispos11/
- online exam registration

#### **BTU ACCOUNT**

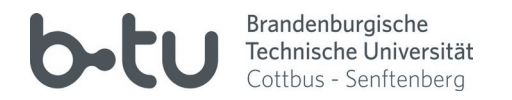

- central account for almost all BTU IT services
- adapt here: https://www.b-tu.de/account/
- Contact the data center if you have problems:  $\frac{account@b-tu.de}{$

#### **Office hours BTU-Account (e.g. reset password) - Status 08/2023**

- 
- 
- 

• Sachsendorf: [at the moment: by e-mail if possible](https://www.b-tu.de/en/study/enrolment-study-start/beginning-of-the-semester) building 7, room 7.238 via account@b-tu.de

• Central campus: Mon-Fri 9 - 11 a.m. and 1 a.m. and 1 a.m. and 1 a.m. and 1 building VG 1C, room 3.05 • Senftenberg: Management Charles and Charles and The United Senftenberg: 1305